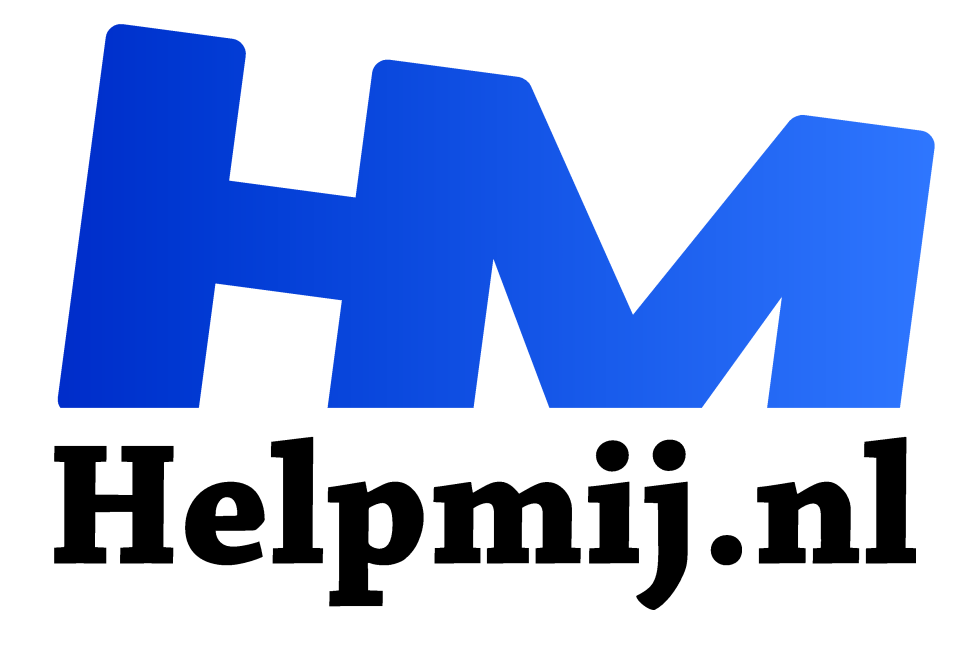

# **Windows enkele apps en tips**

**Handleiding van Helpmij.nl Auteur: CorVerm december 2015**

Dé grootste en gratis computerhelpdesk van Nederland "

# **PSA File Organizer**

Is het een zooitje op je computer aangaande bestandsextensies? Je hebt mappen waarin allerlei bestanden door elkaar heen zijn opgeslagen zodat je door de bomen het bos niet meer ziet? Opruimen die handel dus. Je kun dat handmatig doen, maar daar gaat veel tijd inzitten. Gebruik je het programma PSA File Organizer dan gaat het opruimen (het sorteren van) bestandsextensies een stuk sneller.

Nadat je het programma gedownload en uitgepakt hebt kun je er meteen mee aan de slag. Klik op het exe-bestand en het scherm **PSA File Organizer** wordt geopend. Begin met het aanvinken van de opties **Move ToOne** en **Only Selected**. Typ de extensie in van de bestanden die je wilt verplaatsen. Klik vervolgens op **Open** om naar de map te bladeren die georganiseerd moet worden.

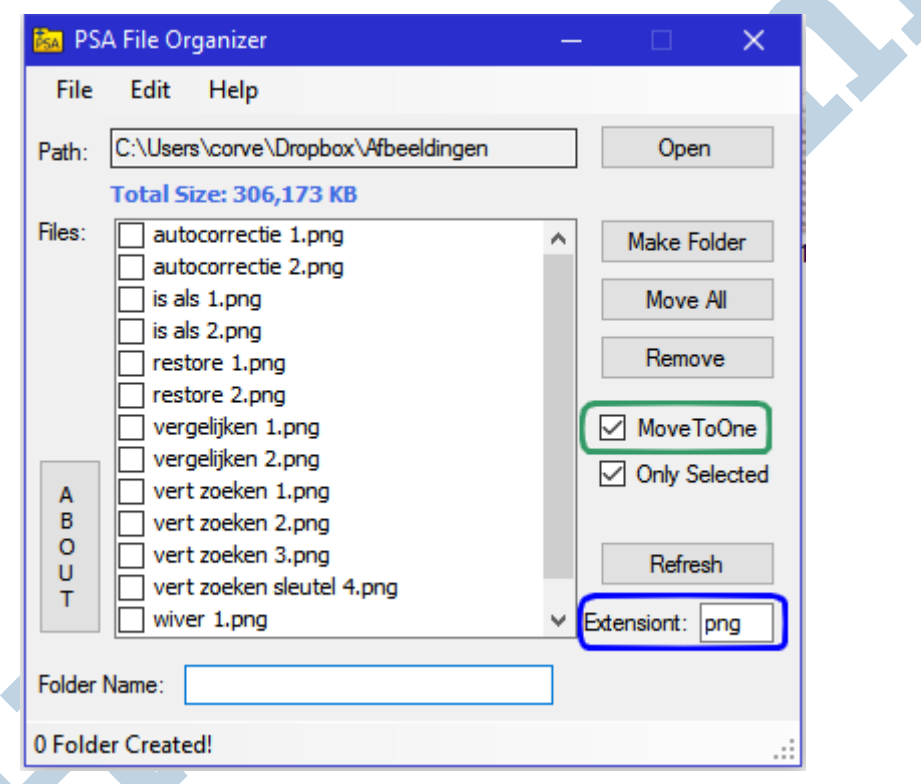

Bestanden ingeladen? Klik op Edit en kies voor Mark All om alle bestanden te selecteren. Achter **Folder Name** typ je een gepaste naam voor de map waarin de te verplaatsen bestanden worden opgeslagen. Klik op de knop **Move All** om alle bestanden naar de nieuwe map (die het programma zelf aanmaakt) te verplaatsen. Neem een kijkje in de verkenner om te zien dat er een map is aangemaakt met de naam die je hebt opgegeven. Daarin staan nu alle bestanden van het bestandstype dat je opgegeven hebt. In het voorbeeld is dat de extensie png. Met PSA File Organizer organiseer je in een handomdraai alle bestanden.

Het programma is ook geschikt voor Windows 10.

## **Quick Restore Point Maker**

Een handige functie die al langer en Windows zit is **Systeemherstel**. Gebruikers vinden het vaak lastig om zo'n systeemherstelpunt te maken. Met **Quick Restore Point Maker** is er geen excuus om (voor eigen bestwil) een herstelpunt te maken. Je zult maar een verkeerde driver of iets dergelijks hebben geïnstalleerd en niet terug kunnen naar de staat van de computer van net voor die installatie. Dan heb je mooi een probleem. Dus is het altijd het beste om, voordat je met de installatie van een ingrijpende update van drivers of iets dergelijks, eerst een herstelpunt te maken.

#### **Hoe handmatig een systeemherstelpunt te maken**

Om handmatig een herstelpunt te maken volg je de volgende stappen:

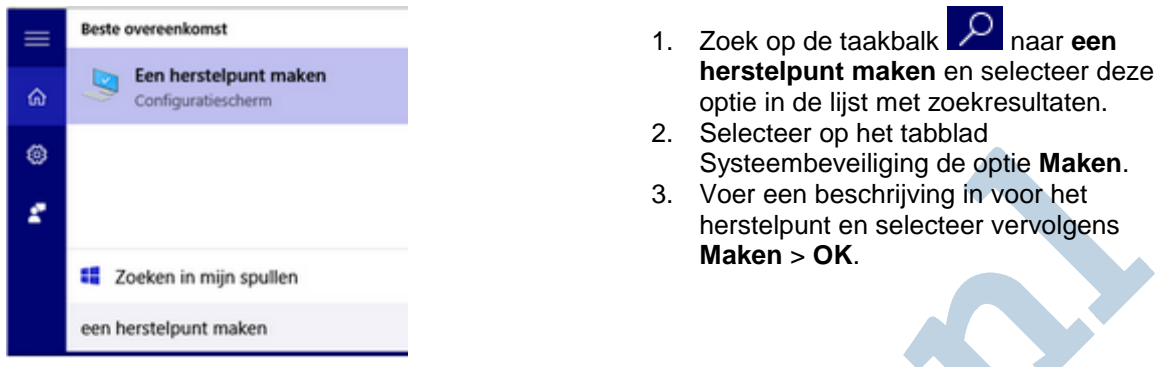

**Een systeemherstelpunt met Quick Restore Maker**

De handelingen hierboven beschreven kun je omzeilen door gebruik te maken van het programma Quick Restore Maker. Download het zip-bestand en pak het uit. Als je nu op het exe-bestand klikt maakt het programma meteen een systeemherstelpunt.

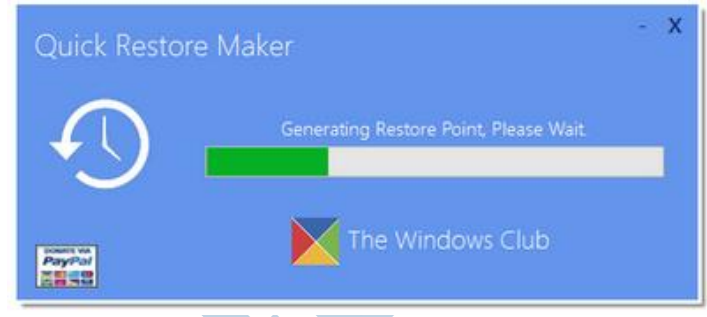

Je krijgt een bevestiging als het herstelpunt gemaakt is. Blijkt de systeemherstelfunctie niet geactiveerd te zijn, dan krijg je daar automatisch een melding van en kun je die met een druk op de knop alsnog inschakelen.

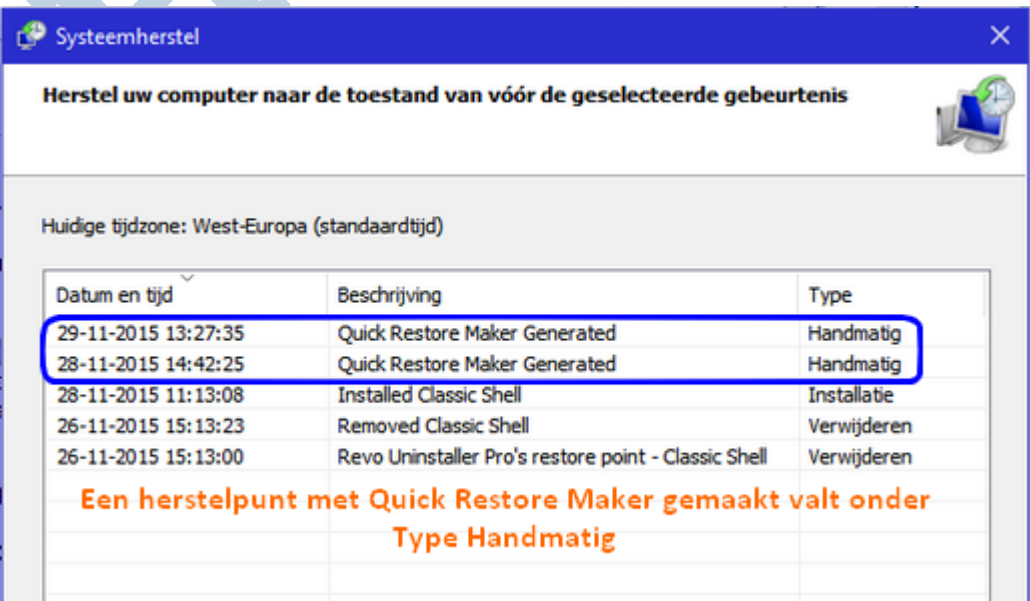

#### **Systeemherstelpunt terugzetten**

Gebruik de toets combinatie *Windows + R* om het scherm Uitvoeren te openen. Typ of plak: rstrui.exe in het veld achter **Openen**. Het venster systeemherstel opent. Door te gaan voor **Een ander herstelpunt kiezen** kun je het herstelpunt terugzetten waarvan jij denkt dat het de goede is. Voordat je echter een herstelpunt terug gaat zetten moet je er wel voor zorgen dat Quick Restore Point Maker is afgesloten.

Het programma is geschikt voor Windows 10.

### **GodMode in Windows activeren**

In Windows 10 zijn de instellingen verdeeld over het Configuratiescherm en de Instellingen-app. Als je liever alle instellingen bij elkaar wilt hebben staan, dan kan dat met GodMode. Het gaat niet om iets nieuws, deze optie is al sinds Windows 7 beschikbaar. Al zou het zomaar kunnen dat je er onder Windows 10 meer plezier van beleeft. Zeker al je een zogenaamde power-user bent.

#### **De mode inschakelen**

Aangezien GodMode in feite niks anders is dan een verborgen map is het zaak om die map "boven water" te halen. Maak ergens op je computer of op het bureaublad een map aan. Geef die map de naam: **GodMode.{ED7BA470-8E54-465E-825C-99712043E01C}** (kopieer en plak). Druk op Enter en het icoon veranderd in dat van het Configuratiescherm.

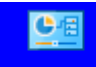

Dubbelklik op het icoon en in de verkenner zijn alle opties beschikbaar. De GodMode-map in Windows GodMode<sup>10</sup> bevat "slechts" 233 instellingen.

#### **Gemakkelijk applicaties zoeken**

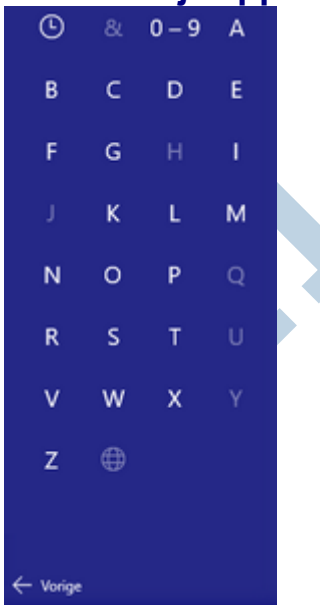

In Windows 10 is het, ondanks de terugkeer van het startmenu, best wel lastig om een programma of app uit de lijst met alle apps te zoeken. Die lijst is, zoals je weet, alfabetisch gesorteerd. Maar dat wil niet zeggen dat je snel bij de applicatie gescrold bent, althans niet zo snel als je zou willen. Nu kun je natuurlijk tegels in het startmenu plaatsen, maar dat is ook zo wat. Wat ook kan is om via de zoekfunctie naar de applicatie te zoeken.

Een handiger manier om snel bij de gezochte applicatie te komen is: klik in het startmenu op de cijfers of op een letter waarna het hiernaast afgebeelde tevoorschijn komt. Nu is het een kwestie om op een letter te klikken waarna alle programma's en apps worden getoond die met die letter beginnen.

Een erg handige functie dus.